# Photoshop<sup>®</sup> Elements 13

DUMIES A Wiley Brand

# Learn to:

- Quickly correct common problems like flat contrast and dull color
- Add an artistic touch with filters and effects
- Create prints, slide shows, and photo books

# **IN FULL COLOR!**

# **Barbara Obermeier**

Author of Photoshop All-in-One For Dummies

# **Ted Padova**

Recognized authority on Adobe Acrobat and digital imaging

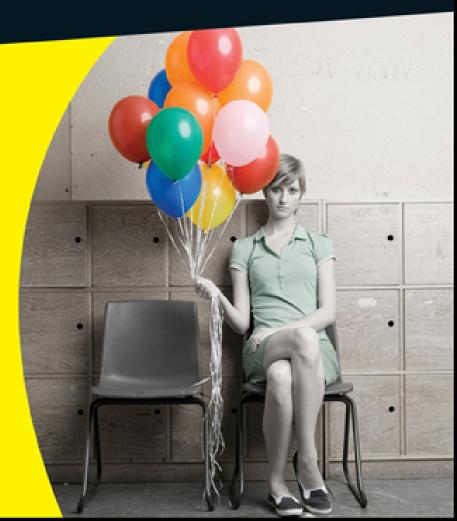

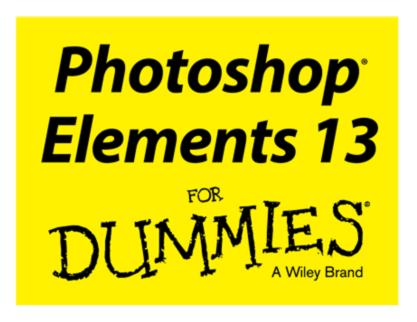

by Barbara Obermeier and Ted Padova

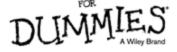

# **Photoshop® Elements 13 For Dummies®**

Published by: **John Wiley & Sons, Inc.,** 111 River Street, Hoboken, NJ 07030-5774, <a href="www.wiley.com">www.wiley.com</a>

Copyright  $\ \odot$  2014 by John Wiley & Sons, Inc., Hoboken, New Jersey

Published simultaneously in Canada

No part of this publication may be reproduced, stored in a retrieval system or transmitted in any form or by any means, electronic, mechanical, photocopying, recording, scanning or otherwise, except as permitted under Sections 107 or 108 of the 1976 United States Copyright Act, without the prior written permission of the Publisher. Requests to the Publisher for permission should be addressed to the Permissions Department, John Wiley & Sons, Inc., 111 River Street, Hoboken, NJ 07030, (201) 748-6011, fax (201) 748-6008, or online at <a href="http://www.wiley.com/go/permissions">http://www.wiley.com/go/permissions</a>.

**Trademarks:** Wiley, For Dummies, the Dummies Man logo, Dummies.com, Making Everything Easier, and related trade dress are trademarks or registered trademarks of John Wiley & Sons, Inc. and may not be used without written permission. Photoshop is a registered trademark of Adobe Systems Incorporated. All other trademarks are the property of their respective owners. John Wiley & Sons, Inc. is not associated with any product or vendor mentioned in this book.

LIMIT OF LIABILITY/DISCLAIMER OF WARRANTY:
THE PUBLISHER AND THE AUTHOR MAKE NO
REPRESENTATIONS OR WARRANTIES WITH
RESPECT TO THE ACCURACY OR COMPLETENESS
OF THE CONTENTS OF THIS WORK AND
SPECIFICALLY DISCLAIM ALL WARRANTIES,
INCLUDING WITHOUT LIMITATION WARRANTIES

OF FITNESS FOR A PARTICULAR PURPOSE. NO WARRANTY MAY BE CREATED OR EXTENDED BY SALES OR PROMOTIONAL MATERIALS. THE ADVICE AND STRATEGIES CONTAINED HEREIN MAY NOT BE SUITABLE FOR EVERY SITUATION. THIS WORK IS SOLD WITH THE UNDERSTANDING THAT THE PUBLISHER IS NOT ENGAGED IN RENDERING LEGAL, ACCOUNTING, OR OTHER PROFESSIONAL SERVICES. IF PROFESSIONAL ASSISTANCE IS REQUIRED, THE SERVICES OF A COMPETENT PROFESSIONAL PERSON SHOULD BE SOUGHT. NEITHER THE PUBLISHER NOR THE AUTHOR SHALL BE LIABLE FOR DAMAGES ARISING HEREFROM. THE FACT THAT AN ORGANIZATION OR WEBSITE IS REFERRED TO IN THIS WORK AS A CITATION AND/OR A POTENTIAL SOURCE OF FURTHER INFORMATION DOES NOT MEAN THAT THE AUTHOR OR THE PUBLISHER ENDORSES THE INFORMATION THE ORGANIZATION OR WEBSITE MAY PROVIDE OR RECOMMENDATIONS IT MAY MAKE. FURTHER, READERS SHOULD BE AWARE THAT INTERNET WEBSITES LISTED IN THIS WORK MAY HAVE CHANGED OR DISAPPEARED BETWEEN WHEN THIS WORK WAS WRITTEN AND WHEN IT IS READ.

For general information on our other products and services, please contact our Customer Care Department within the U.S. at 877-762-2974, outside the U.S. at 317-572-3993, or fax 317-572-4002. For technical support, please visit <a href="www.wiley.com/techsupport">www.wiley.com/techsupport</a>.

Wiley publishes in a variety of print and electronic formats and by print-on-demand. Some material included with standard print versions of this book may not be included in e-books or in print-on-demand. If this book

refers to media such as a CD or DVD that is not included in the version you purchased, you may download this material at <a href="http://booksupport.wiley.com">http://booksupport.wiley.com</a>. For more information about Wiley products, visit <a href="http://www.wiley.com">www.wiley.com</a>.

Library of Congress Control Number is available from the publisher.

ISBN 978-1-118-96464-4 (pbk); ISBN 978-1-118-96465-1 (ebk); ISBN 978-1-118-96470-5 (ebk)

Manufactured in the United States of America 10 9 8 7 6 5 4 3 2 1

# **PHTS For Dummies**

# **Visit**

www.dummies.com/cheatsheet/photo shopelements to view this book's cheat sheet.

# **Table of Contents**

# Introduction

**About This Book** 

**Icons Used in This Book** 

**Beyond the Book** 

Where to Go from Here

# <u>Part I: Getting Started with Photoshop Elements 13</u>

# **Chapter 1: Getting Started with Image Editing**

Launching the Photo Editor

Making Basic Edits in Quick Mode

Sharing a Photo

Creating Images from Scratch

**Retracing Your Steps** 

Using the History panel

Reverting to the last save

**Getting a Helping Hand** 

Saving Files with Purpose

Using the Save/Save As dialog box

Saving files for the web

# **Chapter 2: Basic Image-Editing Concepts**

**Grappling with the Ubiquitous Pixels** 

Understanding resolution

Understanding image dimensions

The Art of Resampling

Changing image size and resolution

<u>Understanding the results of resampling</u>

Choosing a Resolution for Print or Onscreen

<u>Go Ahead — Make My Mode!</u>

Converting to Bitmap mode

Converting to Grayscale mode

# **Understanding File Formats**

File formats at a glance

Audio and video formats supported in Elements

# Getting Familiar with Color

# **Getting Color Right**

Color the easy way

Calibrating your monitor

Choosing a color workspace

Understanding how profiles work

# **Chapter 3: Exploring the Photo Editor**

# **Examining the Photo Editor**

Examining the image window

Uncovering the contextual menus

Selecting the tools

Selecting from the Tool Options

Playing with panels

### Using the Photo Bin

Creating different views of an image

Viewing filenames

Using Photo Bin Actions

# Finding Your Bearings in Guided Mode

# Controlling the Editing Environment

Launching and navigating preferences

Checking out all the preferences panes

**Customizing Presets** 

# Part II: Managing Media

# **Chapter 4: Navigating the Organizer**

Organizing Photos and Media on a Hard Drive

# Adding Images to the Organizer

Adding files from folders and removable media

Downloading camera images with the Elements Downloader

Importing additional photos from folders

Getting photos from iPhoto (Mac only)

# Navigating the Media Browser

### Using a Scanner

<u>Understanding image requirements</u>

<u>Using scanner plug-ins (Windows)</u>

Scanning on the Mac

Scanning many photos at a time

**Phoning in Your Images** 

**Setting Organizer Preferences** 

# **Chapter 5: Organizing Your Pictures**

<u>Touring the Organizer</u>

# Organizing Groups of Images with Tags

Creating and viewing a tag

Adding icons to tags

Working with custom tags

Working with default tags

Working with subcategories

Sorting photos according to tags

### Rating Images with Stars

### Adding Images to an Album

Creating an album

Using albums for temporary work

Editing an album

Finding out more about sharing your albums

### Adding People in the Media Browser

Placing Pictures on Maps

**Working with Events** 

# **Chapter 6: Viewing and Finding Your Images**

# **Cataloging Files**

Using the Catalog Manager

Working with catalogs

Backing up your catalog

Backing up photos and files (Windows)

# Switching to a Different View

# Viewing Photos in a Slide Show

# **Searching for Photos**

Using Search

Searching for untagged items

Searching captions and notes

Searching by history

Searching metadata

Searching similarities

# **Grouping Files That Get in the Way**

Marking files as hidden

Stacking 'em up

Creating versions

# Part III: Selecting and Correcting Photos

# **Chapter 7: Making and Modifying Selections**

**Defining Selections** 

### Creating Rectangular and Elliptical Selections

Perfecting squares and circles with Shift and Alt (Option on the Mac)

Applying Marquee options

# Making Freeform Selections with the Lasso Tools

Selecting with the Lasso tool

Getting straight with the Polygonal Lasso tool

Snapping with the Magnetic Lasso tool

### Working Wizardry with the Magic Wand

Talking about Tolerance

Wielding the Wand to select

# **Modifying Your Selections**

Adding to, subtracting from, and intersecting a selection

Avoiding key collisions

Painting with the Selection Brush

Painting with the Quick Selection Tool

Fine-Tuning with the Refine Selection Brush

Working with the Cookie Cutter Tool

# **Eliminating with the Eraser Tools**

The Eraser tool

The Background Eraser tool

The Magic Eraser tool

# <u>Using the Select Menu</u>

Selecting all or nothing

Reselecting a selection

Inversing a selection

Feathering a selection

Refining the edges of a selection

Using the Modify commands

Applying the Grow and Similar commands

Saving and loading selections

# **Chapter 8: Working with Layers**

# **Getting to Know Layers**

Converting a background to a layer

Anatomy of the Layers panel

Using the Layer and Select menus

# Working with Different Layer Types

Image layers

Adjustment layers

Fill layers

Shape layers

Type layers

# Tackling Layer Basics

Creating a new layer from scratch

Using Layer via Copy and Layer via Cut

<u>Duplicating layers</u>

**Dragging and dropping layers** 

Using the Paste into Selection command

# Moving a Layer's Content

**Transforming Layers** 

**Adding Layer Masks** 

# Flattening and Merging Layers

Flattening layers

Merging layers

# **Chapter 9: Simple Image Makeovers**

# **Cropping and Straightening Images**

Cutting away with the Crop tool

Cropping with a selection border

Straightening images

# **Recomposing Images**

# **Employing One-Step Auto Fixes**

Auto Smart Tone

**Auto Smart Fix** 

Auto Levels

Auto Contrast

Auto Color Correction

Auto Sharpen

Auto Red Eye Fix

### Editing in Quick Mode

### Fixing Small Imperfections with Tools

Cloning with the Clone Stamp tool

Retouching with the Healing Brush

Zeroing in with the Spot Healing Brush

Repositioning with the Content-Aware Move tool

<u>Lightening and darkening with Dodge and Burn tools</u>

Smudging away rough spots

Softening with the Blur tool

Focusing with the Sharpen tool

Sponging color on and off

Replacing one color with another

# **Chapter 10: Correcting Contrast, Color, and Clarity**

# Editing Your Photos Using a Logical Workflow

# **Adjusting Lighting**

Fixing lighting with Shadows/Highlights

Using Brightness/Contrast

Pinpointing proper contrast with Levels

### **Adjusting Color**

Removing color casts automatically

Adjusting with Hue/Saturation

Eliminating color with Remove Color

Switching colors with Replace Color

Correcting with Color Curves

Adjusting skin tones

<u>Defringing layers</u>

Adjusting color temperature with photo filters

Mapping your colors

# <u>Adjusting Clarity</u>

Removing noise, artifacts, dust, and scratches

Blurring when you need to

<u>Sharpening for better focus</u>

Working Intelligently with the Smart Brush Tools

# Part IV: Exploring Your Inner Artist

# <u>Chapter 11: Playing with Filters, Effects, Styles, and More</u>

# **Having Fun with Filters**

Applying filters

Corrective or destructive filters

One-step or multistep filters

Fading a filter

Selectively applying a filter

Working in the Filter Gallery

Distorting with the Liquify filter

# **Correcting Camera Distortion**

# **Exploring Element's Unique Filters**

Creating a comic

Getting graphic

Using the Pen and Ink filter

# <u>Dressing Up with Photo and Text Effects</u>

# Adding Shadows, Glows, and More

Applying layer styles

Working with layer styles

# Mixing It Up with Blend Modes

General blend modes

Darken blend modes

<u>Lighten blend modes</u>

Lighting blend modes

Inverter blend modes

HSL blend modes

### Using Photomerge

Photomerge Panorama

Photomerge Group Shot

Photomerge Scene Cleaner

Photomerge Exposure

Photomerge Compose

# **Chapter 12: Drawing and Painting**

# **Choosing Color**

Working with the Color Picker

Dipping into the Color Swatches panel

Sampling with the Eyedropper tool

# Getting Artsy with the Pencil and Brush Tools

Drawing with the Pencil tool

Painting with the Brush tool

Using the Impressionist Brush

Creating your own brush

# Filling and Outlining Selections

Fill 'er up

Outlining with the Stroke command

# Splashing on Color with the Paint Bucket Tool

Working with Multicolored Gradients

Applying a preset gradient

Customizing gradients

# **Working with Patterns**

Applying a preset pattern

Creating a new pattern

# **Creating Shapes of All Sorts**

Drawing a shape

Drawing multiple shapes

**Specifying Geometry options** 

Editing shapes

# **Chapter 13: Working with Type**

# **Understanding Type Basics**

Tools

Modes

**Formats** 

**Creating Point Type** 

Creating Paragraph Type

# Creating Path Type

Using the Text On Selection tool

Using the Text On Shape tool

Using the Text On Custom Path tool

# **Specifying Type Options**

**Editing Text** 

Simplifying Type

Masking with Type

# Stylizing and Warping Type

Adjusting type opacity

Applying filters to your type

Painting your type with color and gradients

Warping your type

# Part V: Printing, Creating, and Sharing

# **Chapter 14: Getting It on Paper**

**Getting Pictures Ready for Printing** 

**Working with Color Printer Profiles** 

Printing a photo with the printer managing color

Printing a photo with Elements managing color

Printing a picture package or contact sheet

# <u>Getting Familiar with the Print Dialog Box</u>

Using Page Setup

Creating transfers, borders, and more with More Options

# **Chapter 15: Sharing Your Work**

### Getting Familiar with the Elements Sharing Options

<u>Planning ahead</u>

<u>Understanding photo sharing in Elements</u>

Working with Adobe Revel

Knowing what Adobe Revel offers you

<u>Downloading the Adobe Revel applications</u>

<u>Understanding the Adobe Revel interface</u>

Editing a photo with Adobe Revel

Sharing photos with Adobe Revel

<u>Downloading images from Adobe Revel</u>

### **Using the Share Panel**

Emailing photos

Working with Adobe Premiere Elements

Sharing your photos on social networks

# **Chapter 16: Making Creations**

**Checking Out the Create Panel** 

**Creating Facebook Cover Images** 

**Grasping Creation-Assembly Basics** 

Creating a Slide Show

Creating a PDF Slide Show

**Making Additional Creations** 

# **Part VI: The Part of Tens**

# **Chapter 17: Ten Tips for Composing Better Photos**

Find a Focal Point

Use the Rule of Thirds

Cut the Clutter

Frame Your Shot

**Employ Contrast** 

**Experiment with Viewpoints** 

**Use Leading Lines** 

Use Light

Give Direction

**Consider Direction of Movement** 

# **Chapter 18: Ten More Project Ideas**

**Screen Savers** 

Flyers, Ads, and Online Auctions

Clothes, Hats, and More

**Posters** 

**Household and Business Inventories** 

**Project Documentation** 

**School Reports and Projects** 

Blogs

Wait — There's More

# **About the Authors**

**Cheat Sheet** 

# **More Dummies Products**

# Introduction

We live in a photo world. And Photoshop Elements has become a tool for both professional and amateur photographers who want to edit, improve, manage, manipulate, and organize photos and other media. Considering the power and impressive features of the program, Elements remains one of the best values for your money among computer software applications.

# About This Book

This book is an effort to provide as much of a comprehensive view of a wildly feature-rich program as we can. Additionally, this book is written for a cross-platform audience. If you're a Macintosh user, you'll find all you need to work in Elements 13 for the Macintosh, including support for placing photos on maps and more consistency with Windows features.

As each software product is upgraded to a newer version, you sometimes find a whole bunch of new features that dazzle you and sometimes you find not so many new features but much more improved performance. Photoshop Elements 13 is focused on the latter. You find some new and interesting features such as a few more Guided Edits, a completely new Slideshow tool, a Facebook Profile Creator, Selection Editing, more 16-bit support, Crop suggestions, and Photomerge Compose. However the real power in Photoshop Elements 13 is under the hood and features you don't see such as much improved performance and support for Windows 64-bit operating systems.

Because Photoshop Elements has something for just about everyone, we know that our audience is large and also that not everyone will use every tool, command, or method we describe. We offer many cross-references throughout in case you want to jump around. You can go to just about any chapter and start reading. If a concept needs more explanation, we point you in the right direction for getting some background.

Throughout this book, especially in step lists, we point you to menus for keyboard commands. For accessing a menu command, you may see something like this:

Choose File⇒Get Photos⇒From Files and Folders.

You click the File menu to open its drop-down menu, click the menu command labeled Get Photos, and then choose the command From Files and Folders from the submenu that appears. It's that simple.

We also refer to *context menus*, which jump up at your cursor position and shows you a menu of options related to whatever you're doing at the time. To open a context menu, just right-click the mouse, or Control-click on a Macintosh if you don't have a two-button mouse.

When we mention that keys need to be pressed on your keyboard, the text looks like this:

Press Alt+Shift+Ctrl+S (Option+Shift+\*+S on the Macintosh).

In this case, you hold down the Alt key on Windows/the Option key on the Macintosh, then the Shift key, then the Control key on Windows/the \*key on the Macintosh, and then press the S key. Then, release all the keys at the same time.

# Icons Used in This Book

In the margins throughout this book, you see icons indicating that something is important.

This icon informs you that this item is a new feature in Photoshop Elements 13.

Pay particular attention when you see the Warning icon. This icon indicates possible side-effects or damage to your image that you might encounter when performing certain operations in Elements.

This icon is a heads-up for something you may want to commit to memory. Usually, it tells you about a shortcut for a repetitive task, where remembering a procedure can save you time.

A Tip tells you about an alternative method for a procedure, giving you a shortcut, a workaround, or some other type of helpful information.

This icon points out online articles that expand on a topic in this book. To find all this great extra content, point your browser to <a href="https://www.dummies.com/extras/photoshopelements">www.dummies.com/extras/photoshopelements</a>.

Elements is a computer program, after all. No matter how hard we try to simplify our explanation of features, we can't entirely avoid some technical information. If a topic is a little on the technical side, we use this icon to alert you that we're moving into a complex subject. You won't see many of these icons in the book because we try our best to give you the details in nontechnical terms.

# Beyond the Book

We have online content that you can enjoy in conjunction with this book:

✓ Cheat Sheet: The cheat sheet for this book includes a
detailed look at the Elements photo editing workspace,
Tool Panel shortcuts, and tricks for selecting objects,
and more.

www.dummies.com/cheatsheet/photoshopelements

✓ Online articles: We couldn't fit everything we wanted into this book, so you can find additional content here:

www.dummies.com/extras/photoshopelements

A few of the topics covered are organizing and importing photos, dynamically updating saved searches, finding and loading actions, and adjusting brightness/contrast with the Smart Brush tool. But there's much more than these few topics. Be sure to check these out.

# Where to Go from Here

Try to spend a little time reading through the three chapters in Part I. After you know how to edit and save photos, feel free to jump around and pay special attention to the cross-referenced chapters, in case you get stuck on a concept. After exploring Elements' Photo Editor look over Part II, where we talk about organizing and searching photos. If you're ready to jump into more advanced tasks, check out Parts III and IV, where you learn how to make selections; layer images and effects together; add filters and type; and much much more.

We hope you have much success and enjoyment in using Adobe Photoshop Elements 13, and it's our sincere wish that the pages ahead provide you with an informative and helpful view of the program.

# Part I Getting Started with Photoshop Elements 13

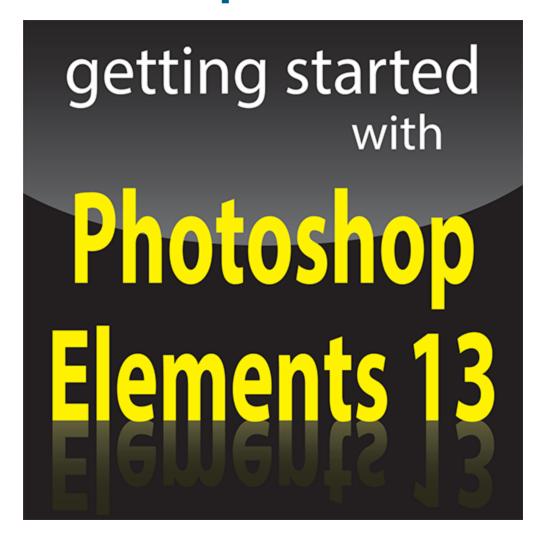

For Dummies can help you get started with lots of subjects. Visit <a href="https://www.dummies.com">www.dummies.com</a> to learn more.

# In this part ...

- Open the Photo Editor and make quick and easy edits to one of your photos in Quick mode.
- Choose the right resolution for your image.
- Select the best file format when you save your image.
- Tour the Photo Editor interface so that you know how to switch among images and navigate the many panels and options.

# Chapter 1 Getting Started with Image Editing

# In This Chapter

- Starting the Photo Editor
- Opening, editing, sharing, and saving a photo
- Creating a new document
- Using Undo History
- Finding help
- Saving your files

Image editing is incredibly fun, especially with a tool like Photoshop Elements, which enables you to modify, combine, and even draw your own images to your imagination's content. To get the most out of Elements, you need to understand some basic technical concepts, but like most people, you probably want to jump in, play around, and basically just get started right away.

You're in luck: In Quick mode, Elements helps you make basic edits to your photos, like revealing your child's face darkened by a baseball cap's shadow or cropping out the gigantic trash can on the left edge of your otherwise perfect landscape shot. In this chapter, we help you jumpstart your image-editing skills by guiding you through Quick mode and how to share photos online, retracing your steps, saving your edits, and more.

# Launching the Photo Editor

Photoshop Elements has two separate components:

- ✓ The Organizer is where you manage photos. It's full of tools for tagging, rating, sorting, and finding your images. Part 

  | helps you start using the Organizer.

  | helps you start using the Organizer.

  | helps you start using the Organizer.

  | helps you start using the Organizer.

  | helps you start using the Organizer.

  | helps you start using the Organizer.

  | helps you start using the Organizer.

  | helps you start using the Organizer.

  | helps you start using the Organizer.

  | helps you start using the Organizer.

  | helps you start using the Organizer.

  | helps you start using the Organizer.

  | helps you start using the Organizer.

  | helps you start using the Organizer.

  | helps you start using the Organizer.

  | helps you start using the Organizer.

  | helps you start using the Organizer.

  | helps you start using the Organizer.

  | helps you start using the Organizer.

  | helps you start using the Organizer.

  | helps you start using the Organizer.

  | helps you start using the Organizer.

  | helps you start using the Organizer.
  | helps you start using the Organizer.
  | helps you start using the Organizer.
  | helps you start using the Organizer.
  | helps you start using the Organizer.
  | helps you start using the Organizer.
  | helps you start using the Organizer.
  | helps you start using the Organizer.
  | helps you start using the Organizer.
  | helps you start using the Organizer.
  | helps you start using the Organizer.
  | helps you start using the Organizer.
  | helps you start using the Organizer.
  | helps you start using the Organizer.
  | helps you start using the Organizer.
  | helps you start using the Organizer.
  | helps you start using the Organizer.
  | helps you start using the Organizer.
  | helps you start using the Organizer.
  | helps you start using the Organizer.
  | helps you start using the Organizer.
  | helps you start using the Organizer.
  | helps you start using the Organizer.
  | helps you start using the Organizer.
  | helps you start using the Organizer.
  | helps you start using the Organizer.
  | helps you start usin
- ✓ The Photo Editor is where you correct photos for brightness and color, add effects, repair images, and so on.

In this chapter, you work in the Photo Editor to make basic edits to a photo.

Here's how to start Elements and open the Photo Editor:

1. Double-click the Photoshop Elements shortcut on your desktop or in your Applications folder (Mac) to launch the Elements Welcome screen.

**Note:** You have two buttons on the Welcome screen. The first button is Organizer. The other button is Photo Editor.

2. Click the Photo Editor button shown in the Welcome screen in Figure <u>1-1</u>.

The Photo Editor workspace loads and appears, as shown in Figure 1-2. By default, you see the Quick tab selected at the top of the Photo Editor workspace, which means you're in Quick mode (or right where you want to be for the purposes of this chapter). Quick mode offers a limited number of tools for adjusting brightness, contrast, color, and sharpness.

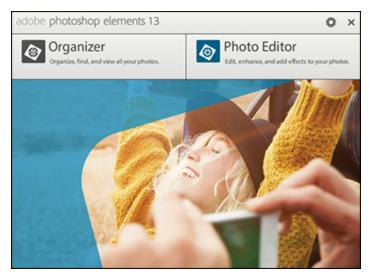

Figure 1-1: The Photoshop Elements Welcome screen.

When you first launch Photoshop Elements, you may see the eLive tab open. Click the Quick tab to see the editing options for Quick mode. See the section, "Getting a Helping Hand," later in this chapter for more about eLive.

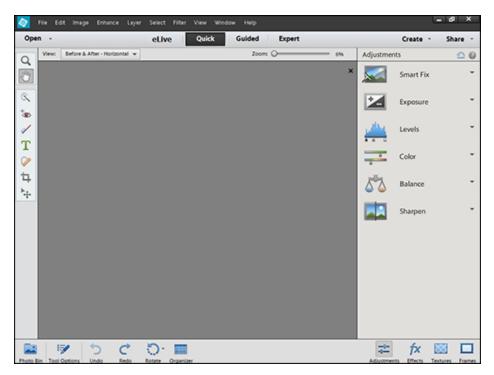

Figure 1-2: The Quick tab is selected.

On the right side of the workspace, you see the Adjustments panel docked in an area dubbed the Panel Bin. When in any one of the three editing modes (Quick, Guided, Expert), you find different panels. On the left side of the workspace, you see a Tools panel. Interacting with the items in the Panel Bin and using tools in the Tools panel provides you an enormous number of options for editing, improving, and stylizing your pictures.

# Making Basic Edits in Quick Mode

For beginning users, the Quick mode in the Photo Editor is both powerful and easy to use. Follow these steps to make some simple changes to an image:

- 1. Open the Photo Editor and make sure the Quick tab is selected at the top.
- 2. Choose File⇒Open.

If Elements is your default editing application, you can also double-click your photo file in Windows Explorer or the Mac Finder, and the file opens in Elements.

- 3. In the Open dialog box that appears, navigate your hard drive to locate the file you want to open, select the file, and click Open.
- 4. From the View drop-down list (in the upper left of the image window), choose Before & After Horizontal, as shown in Figure 1-3.

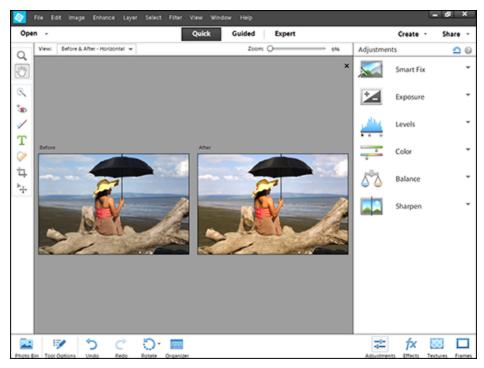

**Figure 1-3:** The before and after views in Quick mode.

# 5. Make edits to your photo.

Here's an introduction to two simple edits you can make in Quick mode:

 Apply a Smart Fix: Click Smart Fix in the Panel Bin to see the options. To begin with, click Auto at the bottom of the Smart Fix panel and select the After view to see whether you like the changes.

As shown in Figure 1-3, several items are listed in the Panel Bin below the Smart Fix option. Click an item to expand it and move the sliders, or click the thumbnail images to tweak the overall brightness, contrast, and color. In many cases there isn't a right or wrong adjustment. Play with the options to bring it close to your overall vision for the picture. For a more in-depth look at correcting photos in Quick mode, flip to Chapter 10.

Crop the photo: In the Tools panel on the left side
of the window, click the Crop tool. You
immediately see a rectangle on top of the photo.
Move the sides to crop the image to your liking.
When finished, click the green check mark, as
shown in Figure 1-4, to accept your edit.

When making any one of a huge number of edits to your pictures, you often see icons on top of the image similar to what's shown in Figure 1-4. The green check mark accepts the edit you're making at the time the icons appear. The circle with a diagonal line is the Cancel button. Click this button when you don't want to apply the recent edit.

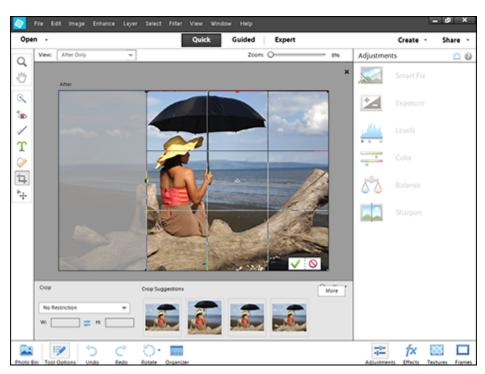

Figure 1-4: The Crop tool sized on a photo.

6. Choose File⇒Save As and, in the Save As dialog box that opens, provide a new name for the

# photo. Click Save.

**Note:** When you use Save As and give your image a new name, you don't destroy your original image. You save a copy of the original with the new edits applied. For more on saving files, see the section "Saving Files with Purpose" later in this chapter.

# Sharing a Photo

After you edit your photo, you can print the photo to share with family and friends or post the photo on a social network.

Because sharing photos on social networks is extremely popular, we introduce you to the Elements sharing features with the following steps, which explain how you can use Elements to share your photo on Facebook:

# 1. Prepare the photo you want to upload to Facebook.

Typically, digital cameras take photos sized very large — too large for an image that your friends and family will want to download quickly and view via Facebook on a computer screen or a mobile device. To adjust your image so it's the right size and resolution for viewing online, follow these steps:

- a. Choose Image⇒Resize⇒Image Size.
- b. In the Image Size dialog box that appears, enter your desired width (or height).

Either Width or Height is fine because the image will maintain correct proportions by choosing either. A width between 6 and 8 inches works

well. Click the Pixels drop-down menu next to Width to choose Inches as your unit of measure.

- c. Type **144** in the Resolution box. For screen viewing only 72 ppi is fine. However if you want your friends to print the image, 144 is a better choice. You can use either resolution.
- d. Select the Resample Image check box and then click OK (see Figure <u>1-5</u>).

The image is sized to a workable size for Facebook. In Chapter 2, you take a closer look at what these image-sizing options mean and how to choose the right settings for your prints or online images.

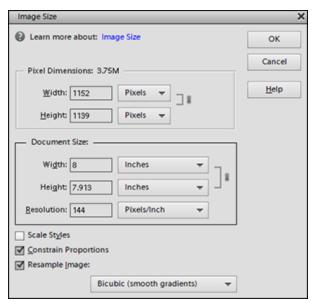

Figure 1-5: Resize an image in the Image Size dialog box.

# 2. Choose File⇒Save As⇒JPEG to save the file as a JPEG.

Note the location where you save the file on your hard drive. Chapter 2 also explains how to choose the right

file format for your images. (JPEG is one of many file formats that Elements supports.)

# 3. Click Share in the top-right corner of the workspace to open the Share panel and then choose Facebook from the drop-down list.

Elements enables you to upload to other services, like Twitter and Flickr, too. For details about the Share panel, flip to Chapter <u>15</u>.

# 4. Authenticate your account.

A dialog box opens when you choose Facebook in the Share panel, prompting you to authenticate your account. To authenticate your account:

- a. Click Authenticate in the dialog box.
- b. Fill in the text boxes for your Facebook login and password.

Your authentication is complete.

# 5. Click the Upload button to upload the file.

When the file upload is complete, a dialog box opens and prompts you to view the uploaded file.

# 6. Click Visit Facebook.

Your photo is added to your Facebook account, as shown in Figure 1-6.